DocketSCAN

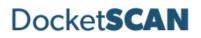

## Contents

| Welcome                                                                                                    |
|----------------------------------------------------------------------------------------------------|
| Installing Your Scanner                                                                                                    |
| Installing DocketSCAN                                                                                                    |
| Before Scanning                                                                                                    |
| Calibration                                                                                                    |
| Cleaning                                                                                                    |
| DocketSCAN Overview                                                                                                    |
| Scan Interface                                                                                                    |
| Auto Scan and Continuous Scan Behaviors6                                                                                                    |
| Show Preview                                                                                                    |
| Switch View                                                                                                    |
| Preview Window Menu Options                                                                                                    |
| Scan Profiles                                                                                                    |
| Business Card Scanning10                                                                                                    |
| Scan to Outlook                                                                                                    |
|                                                                                                    |
| Viewing Contacts in Outlook                                                                                                    |
| Viewing Contacts in Outlook                                                                                                    |
| -                                                                                                    |
| Exporting to CSV                                                                                                    |
| Exporting to CSV                                                                                                    |
| Exporting to CSV                                                                                                    |
| Exporting to CSV                                                                                                    |
| Exporting to CSV                                                                                                    |
| Exporting to CSV                                                                                                    |
| Exporting to CSV                                                                                                    |
| Exporting to CSV                                                                                                    |
| Exporting to CSV       10         Tagging       11         Search       12         My Scans       13         Viewing       13         Deleting       13         Renaming       13         Add/Edit/Delete Tags       13         Cloud       14                                                                    |
| Exporting to CSV       10         Tagging       11         Search       12         My Scans       13         Viewing       13         Deleting       13         Renaming       13         Add/Edit/Delete Tags       13         Cloud       14         Settings Menu       15                                     |
| Exporting to CSV       10         Tagging       11         Search       12         My Scans       13         Viewing       13         Deleting       13         Renaming       13         Add/Edit/Delete Tags       13         Cloud       14         Settings Menu       15         Settings Functions       16 |

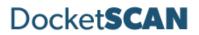

## Welcome

Thank you for your purchase of an DocketPORT scanner. DocketSCAN is designed as a convenient way to scan documents and manage your scanned files, including scanning business cards to Outlook, and uploading and saving scans to cloud storage services. This User Guide is an easy-to-use reference for all the features and functionality of the DocketSCAN software.

# Installing Your Scanner

IMPORTANT: Users must have full administrative rights to install the drivers and software. If you are unsure of your user and/or installation privileges, please contact your local IT support. DocketPORT Support cannot change or edit your permission levels.

Before you can scan, you must install the appropriate driver. Please visit our <u>Drivers</u> page for easy installation.

## Installing DocketSCAN

Our DocketSCAN software is an easy to use application for users who are not using third party software to integrate with their scanner.

Before installing the software, be sure that your scanner driver is installed. To install your driver, please visit the <u>Drivers page</u> on www.docketport.com

To install DocketSCAN, follow the below steps:

- 1. Install DocketSCAN software and follow the on-screen installation prompts.
- 2. Upon final installation, the **DocketSCAN icon** will be installed on your desktop.
- 3. **Double-click** the DocketSCAN icon to open the software.

## Before Scanning

The following models require calibration prior to scanning:

- PS667
- DS687
- PS600
- DS490

## Calibration

*All -AS model scanners require initial calibration*. The -IX series scanners are factory calibrated, so initial calibration is not required. For information on calibrating your scanner, please visit our <u>FAQ page</u>.

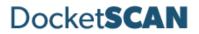

## Cleaning

If you notice a deterioration in scanning quality over time, you may need to clean your scanner in addition to calibration. For instructions on how to clean your scanner, please visit our <u>FAQ page</u>.

## **DocketSCAN Overview**

DocketSCAN contains several adjustable settings which can be tailored to best suit your requirements. The sections below explain each setting and their locations and functions within the program.

## Scan Interface

| <b>^</b>             | Docket <b>SCAN</b> |   |  |
|----------------------|--------------------|---|--|
| Scan                 | 🕑 Scan             |   |  |
| Search               |                    |   |  |
| My Scans             |                    |   |  |
| Cloud                | Scan Auto Scan     |   |  |
| Settings             | File Name :        |   |  |
| Advanced<br>Settings | Scan ~ 3           |   |  |
| 🔘 Help               | Color F1 ~ 4       |   |  |
|                      |                    |   |  |
|                      | Expand to Preview  | _ |  |
| Online               |                    |   |  |

- 1. **Scan:** This button allows for manual scanning if Auto Scan is turned off. *Note: The side Menu bar will display the current selection in orange.*
- 2. **Auto Scan:** Default setting. When Auto Scan is on, any card or document inserted into the scanner will automatically begin scanning. Note the button will appear gray with the II symbol. For more information on Auto Scan, see the <u>Auto Scan and Continuous Behaviors section</u>.
- 3. **File Name:** This is where you enter the name you want for the item you're scanning. The default file name is Scan. To change, simply delete the name and type your desired file name.
- 4. **Scan Profile:** There are 4 default scanning profiles. The default active profile is Color. The function buttons to the right of the profile name tell you which function key they are associated to. See below:
  - Color = F1 (scans all cards/documents in 300 DPI color, duplex.)
  - Grayscale = F2 (scans all cards/documents in 300 DPI grayscale, duplex.)
  - B&W = F3 (scans all cards/documents in 300 DPI black and white, duplex.)
  - Business Cards = F4 (scans all cards/documents in 300 DPI color, simplex.)
- 5. **Expand to Preview:** After your scan is completed and saved, you may expand the preview window to view your image.

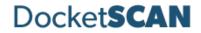

## Auto Scan and Continuous Scan Behaviors

The table below illustrates how DocketSCAN software will behave with certain features enabled or disabled.

| Feature Name                 | Feature<br>Enabled<br>(Y/N) | Behavior                                                                                                    | Best Use                                                                                                    |
|------------------------------|-----------------------------|----------------------------------------------------------------------------------------------------|----------------------------------------------------------------------------------------------------|
| Auto Scan<br>Continuous Scan | Y<br>Y                      | <ul> <li>Automatically scans documents when<br/>inserted. Multi-page scanning available.<br/>Add pages to scan until complete.</li> <li>File automatically saves to the designated<br/>save path chosen in Settings.</li> <li>File Created message displays above the<br/>Show Preview button. Scan is<br/>automatically saved.</li> <li>Prompt to add Tag to a file for sPDF,<br/>Word, and Excel files4. You may enter a<br/>Tag or cancel to bypass.</li> <li>Preview/Switch Mode window does not<br/>have thumbnail view and you will only<br/>see the first page scanned in your<br/>document in the window.</li> <li>No editing options available in Preview</li> </ul> | <ul> <li>Scanning multi-pages.</li> <li>No manipulation of images needed.</li> <li>Automatically save scans when completed.</li> <li>Using Tags to organize scans.</li> </ul>             |
|                              |                             | window.                                                                                                    |                                                                                                    |
| Auto Scan<br>Continuous Scan | Y<br>N                      | <ul> <li>Automatically scans documents when inserted. Multi-page scanning available. Add pages to scan until complete.</li> <li>File must be manually saved using the Preview or Switch View window to complete.</li> <li>Use Save to save to the pre-selected save path in Settings or Save As to save to a different location.</li> <li>Prompt to add Tag to a file. You may enter a Tag or cancel to bypass.</li> </ul>                                                                                                    | <ul> <li>Multi-page scanning.</li> <li>Need to edit documents contrast/color/rotation.</li> <li>Manually save to another file location.</li> <li>Using Tags to organize scans.</li> </ul> |

# Docket**SCAN**

| Feature Name                 | Feature<br>Enabled<br>(Y/N) | Behavior                                                                                                    | Best Use                                                                                                    |
|------------------------------|-----------------------------|----------------------------------------------------------------------------------------------------|----------------------------------------------------------------------------------------------------|
| Auto Scan<br>Continuous Scan | Y                           | <ul> <li>Multi-page scanning available. Add pages to scan until complete.</li> <li>Prompt to continue scanning or finish after scanning (approximately 8-10 seconds after last scanned page).</li> <li>If Finish is selected, file is automatically saved to save path in Settings.</li> <li>Thumbnail view not available in Show Preview/Switch Mode.</li> <li>Prompt to add <b>Tag</b> to a file. You may enter a Tag or cancel to bypass.</li> </ul>                   | <ul> <li>Multi-page scanning<br/>available.</li> <li>Manually save to<br/>another file location.</li> <li>Using Tags to organize<br/>scans.</li> </ul> |
|                              |                             |                                                                                                    |                                                                                                    |
| Auto Scan<br>Continuous Scan | N                           | <ul> <li>Multi-page scanning available. Add pages to scan until complete.</li> <li>Must view document in the Show Preview or Switch View window to complete the scan.</li> <li>File must be <b>manually</b> saved using the Preview or Switch View window to complete.</li> <li>Prompt to add <b>Tag</b> to a file. You may enter a Tag or cancel to bypass.</li> <li>Thumbnails of scanned images available in Preview/Switch Mode windows and can be edited.</li> </ul> | <ul> <li>Manually scan and save documents.</li> <li>Manually save to another file location.</li> <li>Using Tags to organize scans.</li> </ul>          |

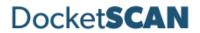

## **Show Preview**

The **Show Preview** window can be expanded to view a document scanned. Clicking this option will expand a window that displays your scanned image.

• Only sPDF, JPEG and TIFF files can be previewed. The scanned image may display very small in the window. Use the **Zoom In** feature to enlarge the image in the window or use **Switch View** to open a new window and adjust sizing.

#### Switch View

Located to the right of the **Show Preview** button, this will open a new window to display your scanned document for review, editing, and other functionalities.

#### Preview Window Menu Options

Below is a screenshot with descriptions of the various functionalities in the Preview and/or Switch Mode view.

#### Note: These options are only available when the Continuous Scan setting is off.

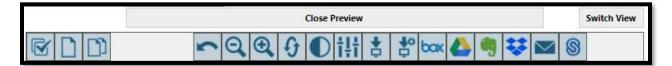

| lcon | Name             | Function                                        |
|------|------------------|-------------------------------------------------|
|      | Select All       | Select all thumbnails in the Preview window.    |
|      | Delete Page      | Delete a selected page from the Preview window. |
|      | Delete All Pages | Delete all pages in the Preview window.         |
| 2    | Undo             | Undo changes made to your scan.                 |
| Q    | Zoom Out         | Zoom out view.                                  |
| •    | Zoom In          | Zoom in view.                                   |
| Ð    | Rotate           | Rotate the page in the viewer.                  |

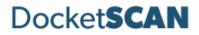

| Icon      | Name                | Function                                                         |
|-----------|---------------------|------------------------------------------------------------------|
|           | Brightness/Contrast | Adjust the brightness and contrast of a                          |
|           |                     | scan.                                                            |
|           |                     |                                                                  |
| 414       | Equalize            | Automatic algorithm to adjust and                                |
| THE       |                     | equalize the contrast of an image.                               |
|           |                     | Recommended for text only.                                       |
| +         | Save                | Save scanned image. A new window will                            |
| φ.        |                     | display showing the file save location.                          |
| _         |                     | The default location is                                          |
|           |                     | C:\Users\Public\Documents\DocketSCAN                             |
| 40        | Save As             | Save a scanned image. You may change                             |
| Ċ.        |                     | the file name and save location in the                           |
|           |                     | new window that opens.                                           |
| have      | Вох                 | Saves images to Box.                                             |
| COX       |                     |                                                                  |
|           |                     | Please note you must have a Box account                          |
|           |                     | to use this function.                                            |
|           | Google Drive        | Saves images to Google Drive.                                    |
|           |                     | Diagon noto you must have a Coopila                              |
| _         |                     | Please note you must have a Google                               |
| _         | Evernote            | Drive account to use this function.<br>Saves images to Evernote. |
|           | Eveniote            | Saves images to Eveniote.                                        |
| -0        |                     | Please note you must have an Evernote                            |
|           |                     | account to use this function.                                    |
|           | Dropbox             | Saves images to Dropbox.                                         |
| <b>**</b> | •                   |                                                                  |
|           |                     | Please note you must have a Dropbox                              |
|           |                     | account to use this function.                                    |
|           | Email               | Allows you to email images using                                 |
| $\simeq$  |                     | Outlook. Note: You must have Microsoft                           |
|           |                     | Outlook installed to use this function.                          |
|           | ShareFile           | Saves images to ShareFile.                                       |
| S         |                     | _                                                                |
|           |                     | Please note you must have a ShareFile                            |
|           |                     | account to use this function.                                    |

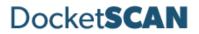

## Scan Profiles

DocketSCAN software comes with 4 default scanning profiles identified as the most commonly used. While they are default settings, they can be edited, renamed, and/or removed based on personal preference.

Users can add and delete profile settings based on their preferences by clicking the + or – buttons below the drop down. Click **Save** when completed.

Hotkeys are shortcuts to access the profiles. DocketSCAN has 4 default profile hot key settings:

- F1 Color
- F2 Grayscale
- F3 Black and White
- F4 Business Card

## **Business Card Scanning**

DocketSCAN software's Business Card Profile allows users to scan business cards and will extract pertinent data from the card using Optical Character Recognition (OCR). The data on the card is read and can be exported to Outlook to create a contact or exported to a CSV file for easy reference.

#### Scan to Outlook

Scanning contacts into Outlook is simple and quick. Follow the steps below to complete:

- 1. Select Business Card Profile F4 in DocketSCAN.
- 2. **Insert** the card into the scanner. The scanner will pull the card through automatically (*Auto Scan must be turned on.*)
- 3. After a few seconds, you may see a message of how many scans are left in Trial mode. Click OK.
- 4. A separate window will populate displaying the card image and information taken from the card.
  - a. Verify all information in the window. Incorrect data can be adjusted manually.
- 5. Click OK
- 6. A Windows notification in your system tray will alert you the contact has been created.

#### Viewing Contacts in Outlook

To view your contact information, open Outlook and navigate to your **Contacts.** Use the Search menu for quick find or scroll through your contact list.

Scanned contacts will have the contact information displayed as well as an image of the business card.

#### Exporting to CSV

You can also save your business contacts to a CSV file, either as a backup or to import into another system like SalesForce. This setting is on by default and will export a Contacts file to C:\Users\Public\Documents\DocketSCAN by default.

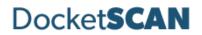

## Tagging

Tagging your scans allows for quick and easy organization using words or terms which are applicable to how you wish to locate your files. This feature is on by default and can be used for sPDF, Word, and Excel file types. After completing a scan, a new pop-up window will display after the scan is saved as a file asking you to enter a tag.

For example, if you are scanning multiple documents which are all invoices, using *Invoice* as a tag will locate all documents with that tagged term in the Search feature.

| *                    | DocketSCAN                                                                      |   |  |
|----------------------|---------------------------------------------------------------------------------|---|--|
| Scan                 | € Scan                                                                          | 1 |  |
| Search               |                                                                                 |   |  |
| My Scans             | Tagging                                                                         |   |  |
| Cloud                | Please enter tag for file.                                                      |   |  |
| Settings             | OK Cancel                                                                       |   |  |
| Advanced<br>Settings | Scan Profile :                                                                  |   |  |
| 🔘 Help               | Color F1 ~                                                                      |   |  |
|                      |                                                                                 |   |  |
|                      | Expand to Preview                                                               |   |  |
| Online Indexing      | File Created : C:\Users\Public\Documents\DocketSCAN\Scan07-18-2019 09 56 56.PDF |   |  |

After your scan, you will be prompted to enter a tag. See the screenshot below:

Enter the tag you wish to use and click **OK**. To add multiple tags to a file, separate each with a comma (example: Invoice, Test).

If you want to bypass tagging a file, click **Cancel**.

Tagging settings are located in the <u>Advanced Settings</u> section for the software. Tagging is set to **ON** as a default setting.

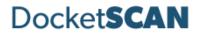

## Search

DocketSCAN allows users to search for words, keywords, and tags that are used within their scans. To locate a scan via keyword, simply type the word in the search box and click Search. Use commas to separate multiple keyword searches.

| *                    | Docket <b>SCAN</b>                                                                                     |                                 | - X |
|----------------------|----------------------------------------------------------------------------------------------------|---------------------------------|-----|
| Scan                 | (C) Search                                                                                             |                                 |     |
| (C) Search           | invoice                                                                                                | Search                          |     |
| My Scans             | Scan07-18-2019 09 56 56.PDF           C:\Users\Public\Documents\DocketSCAN\Scan07-18-2019 09 56 56.PDF | File Date  7/18/2019 9:57:06 AM |     |
| Cloud                | Tag : Invoice                                                                                          |                                 |     |
| Settings             |                                                                                                    |                                 |     |
| Advanced<br>Settings |                                                                                                    |                                 |     |
| 🔘 Help               |                                                                                                    |                                 |     |
|                      |                                                                                                    |                                 |     |
| Online               |                                                                                                    |                                 |     |

Located keywords will be highlighted in yellow. The file path name will be displayed under the scanned file name.

Search does **not** search for terms used in file names, only text within the media scanned.

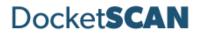

## My Scans

The My Scans section of DocketSCAN displays a list of all saved scans completed with DocketSCAN.

There are 3 ways to view the scans: Thumbnail, List, and Detailed List view. The default setting is Detailed List, but this can be changed at any time.

The screenshot below is Detailed List view:

| *                    | Docket <b>SCAN</b>          |            |                 | - X     |  |
|----------------------|-----------------------------|------------|-----------------|---------|--|
| Scan                 | My Scans                    |            |                 |         |  |
| Search               | Name                        | Date       | Size<br>(In Kb) | Tag     |  |
| My Scans             | Scan07-18-2019 09 56 56.PDF | 07/18/2019 | 427             | Invoice |  |
| Cloud                |                             |            |                 |         |  |
| Settings             |                             |            |                 |         |  |
| Advanced<br>Settings |                             |            |                 |         |  |
| 🔘 Help               |                             |            |                 |         |  |
|                      |                             |            |                 |         |  |
| Online               |                             |            |                 |         |  |

#### Viewing

To view a scan in the list, simply double click on the scan.

#### Deleting

To delete a scan, right click on the item and select Delete.

#### Renaming

You can also rename the scan via the My Scans view. Right click on the scan and select Rename.

#### Add/Edit/Delete Tags

If you want to add, edit, or delete a tag, simply double click in Tag field and enter your tag information. For more details on how tagging works, see the Tagging section of this guide.

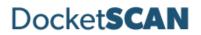

## Cloud

DocketSCAN allows users to conveniently save scans to several popular cloud services. Simply drag and drop your file(s) into the appropriate cloud service. *Note: The files shown in the Cloud tab are also saved locally to the computer via the saved file path selected in Settings.* 

The Your Scans column will display the files in the Save Path folder specified on the Settings menu.

- To add a file to your cloud service, simply drag and drop the file from the **Your Scans** column on to the cloud location.
- To select multiple files, hold the **Ctrl** button and select the files, then drag to the cloud location.

The screenshot below displays the integrated cloud services available:

| <b>^</b>             | Docket <b>SCAN</b>                                                                                      | <b>x</b><br>- |
|----------------------|----------------------------------------------------------------------------------------------------|---------------|
| Scan                 | Cloud                                                                                                   |               |
| Search               | Your Scans Your Cloud                                                                                   |               |
| My Scans             | Scan07-18-2019         427 кb         7/18/2019           95 56 56.PDF         427 кb         7/18/2019 |               |
| Cloud                |                                                                                                    |               |
| Settings             | S box S                                                                                                 |               |
| Advanced<br>Settings |                                                                                                    |               |
| D Help               |                                                                                                    |               |
|                      | Select file(s) and drag to your desired Cloud                                                           |               |
| Online               |                                                                                                    |               |

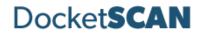

## Settings Menu

The Settings menu is where users can make advanced adjustments to fit their needs. The below screenshot displays the default settings for options and functions.

| <b>^</b>             | Docket <b>SCAN</b>                                                     |                                        |  |
|----------------------|------------------------------------------------------------------------|----------------------------------------|--|
| Scan                 | Settings                                                               |                                        |  |
| (C) Search           | Show TWAIN interface                                                   | Select Scanner :                       |  |
|                      | Continuous Scan                                                        | nScan 700gt 🗸                          |  |
| Mu Conne             | Auto Crop                                                              | Select a Save Path :                   |  |
| My Scans             | Start in Auto Scan Mode                                                | C:\Users\Public\Documents\DocketSCAN ~ |  |
|                      | Deskew                                                                 | File Format : Scan Size : Scan Type :  |  |
| Cloud                |                                                                        | Searchable PDF V                       |  |
|                      |                                                                        | DPI: Scan Mode:                        |  |
| Settings             | <ul> <li>Hide on Start-Up</li> <li>Open File After Scanning</li> </ul> | 300 V Simplex V                        |  |
| Advanced<br>Settings | File Naming : None  Table Date Numeric                                 | Scan Profile : Business Card F4        |  |
|                      | Reset To Defaults                                                      | + - Save Use F Hotkeys                 |  |
| 🔘 Help               | Calibration                                                            | Cleaning                               |  |
|                      |                                                                        |                                        |  |
| Online               |                                                                        |                                        |  |

See the table on the following pages for detailed information on these settings.

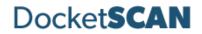

#### Settings Functions

| Name                     | Default (On/Off) | Description                                                                                                    |
|--------------------------|------------------|----------------------------------------------------------------------------------------------------|
| Show TWAIN interface     | Off              | Select this option to view more<br>advanced TWAIN settings. You will see<br>these additional settings once <b>Scan</b> is<br>pressed                                                                                                    |
| Continuous Scan          | On               | When turned on, you may add pages to<br>the scanner to create multi-page<br>documents. When using this function<br>with Auto Scan ON the DocketSCAN<br>software assumes you are scanning<br>multiple pages and will wait up to 8<br>seconds before "completing" a scan job<br>and creating a file. When using this<br>function with Auto Scan OFF you will be<br>asked if you have additional pages to<br>scan before the DocketSCAN software<br>"completes" a scan job and creates a<br>file. |
| Continuous Scan          | On               | When turned off, scanned images are<br>available for editing in the Preview<br>window. Users can adjust brightness<br>and/or contrast and rotation before<br>saving. Each scanned item/page is<br>available in the Preview window to<br>manually select individual pages to be<br>saved.                                                                                                    |
| Auto Crop                | On               | When enabled, DocketSCAN crops the image around the scanned item, eliminating empty space.                                                                                                    |
| Start in Auto Scan Mode  | On               | Allows users to insert card or documents<br>and scan without clicking the Scan<br>button. If deselected, users must<br>manually click Scan to scan cards or<br>documents.                                                                                                    |
| Deskew                   | On               | Corrects any sideways distortion of<br>images resulting from improper<br>scanning.                                                                                                    |
| Auto Rotate              | On               | Detects improper rotation of documents<br>and corrects. If turned off, images will<br>not be rotated and must be manually<br>adjusted.                                                                                                    |
| Hide on Start-Up         | Off              | When enabled, DocketSCAN runs in<br>the system tray, rather than displaying<br>the user interface upon startup.                                                                                                    |
| Open File After Scanning | Off              | When selected, the scan will open in the designated format.                                                                                                    |

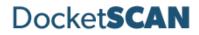

| Name                | Default (On/Off)     | Description                                                                                                    |
|---------------------|----------------------|----------------------------------------------------------------------------------------------------|
| File Naming         | On – see description | Options for naming your files once scans are completed.                                                                                                    |
|                     |                      | • None: Each scan with the same<br>prefix will be over-written by<br>the subsequent scan. Users<br>must change the file name<br>prefix if they wish to preserve<br>new scans.                                                         |
|                     |                      | • <b>Date (Default on):</b> Adds a date stamp after the file name you choose.                                                                                                    |
|                     |                      | <ul> <li>Numeric: Adds sequential<br/>numbers after the file name.</li> <li>Note: sequential numbers are<br/>specific to the prefix (examples:<br/>Scan1, Scan2, Scan3, Scan 4, etc.<br/>Test1, Test2, Test3, Test4, etc.)</li> </ul> |
| Select Scanner      | NA                   | Displays the scanner that is in use on your PC. The scanner should be automatically detected on startup.                                                                                                    |
|                     |                      | <b>Note:</b> If the correct scanner is not displayed, click the drop down and select the appropriate scanner.                                                                                                    |
| Select a File Path  | On*                  | The default folder location for saved<br>scans.<br>*Default location:<br>C:\Users\Public\Documents\DocketSCAN                                                                                                    |
| File Format         | NA                   | Select between Searchable PDF (sPDF),<br>Word, Excel, PDF, and TIFF.                                                                                                    |
| Scan Size           | On – Auto            | Default setting is Auto. Other options<br>available depending on your needs.                                                                                                    |
| Scan Type           | On – Color           | Color, Grayscale and Black & White scanning.                                                                                                    |
| DPI (dots per inch) | On                   | Default is 300. Note that decreasing or<br>increasing the DPI of an image may lead<br>to image quality deterioration and/or<br>effect speed of scanning.                                                                              |
| Scan Mode           | See Description      | If a single-sided scanner is in use, this<br>field will display 'Simplex' and will be<br>greyed out.<br>For double-sided (duplex) scanners, the<br>drop-down menu will allow for either<br>Simplex or Duplex scans.                   |
| Scan Profile        | On – Color F1        | Displays the current profile selected for<br>scanning. The default profile for<br>scanning on installation is Color F1.                                                                                                    |

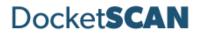

## Advanced Settings

The **Advanced Settings** screen houses several other settings for the DocketSCAN software. Each of these settings shown are the defaults and may be changed at any time to cater to user preference. See details below for more information on each function.

| *                    | Docket <b>SCAN</b>                                             |
|----------------------|----------------------------------------------------------------|
| Scan                 | Advanced Settings                                              |
| Search               | Search Use Tagging Clear Scans on Save Indexed Folders         |
| My Scans             | C:\Users\Public\Documents\DocketSCAN  Reset Cloud Credentials  |
| Cloud                |                                                                |
| Settings             | Use Keywords to Name Files                                     |
| Advanced<br>Settings |                                                                |
| 🔘 Help               | Bill<br>HealthCare - Create Outlook Contact<br>Export CSV File |
|                      | Register License         De-Register License                   |
| Online               |                                                                |

See the table on the following pages for detailed information on these settings.

# Docket**SCAN**

## Advanced Settings Functions

| Name                             | Default (On/Off) | Description                                                                                                    |
|----------------------------------|------------------|----------------------------------------------------------------------------------------------------|
| Search                           | On               | Allows users to search for words in<br>searchable PDF, Word or Excel files saved<br>in the Indexed Folder locations specified.<br>The default location is<br>C:\Users\Public\Documents\DocketSCAN.<br>This folder may be changed by clicking<br>the + button and selecting a new folder<br>for addition to the list. As new folders are<br>being indexed the software will display<br>an "Indexing" box in the bottom right of<br>the status bar with moving circle as the<br>files are scanned to be available for<br>future Search actions. To remove a folder<br>from indexing highlight the folder then<br>click the – button and then confirm the<br>action to remove the folder when<br>prompted. |
| Use Tagging                      | On               | Tagging allows for quick searching and organization of saved media. For more information on using tags, click <u>here</u> .                                                                                                    |
| Use Keywords to Name<br>Files:   | Off              | Available when creating sPDF, Word, or<br>Excel files. If any of the keywords in this<br>list are included in the file, the keyword<br>will be included in the file name.                                                                                                    |
| Remember Cloud Services<br>Login | On               | Remembers all cloud service credentials.<br>Turn off if you do not wish to have this<br>information saved.                                                                                                    |
| Reset Cloud Credentials:         | NA               | Removes any saved cloud credentials input.                                                                                                    |

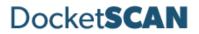

## Technical Support

For assistance with your Ambir product(s), please visit <u>Support</u> on our website. DocketPORT Technical Support is available by phone and chat, Monday – Friday, 8 a.m. – 5 p.m. Central Time, excluding holidays.

Phone: (630) 530 – 5400, option 3